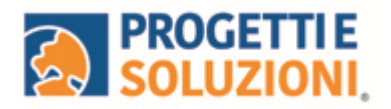

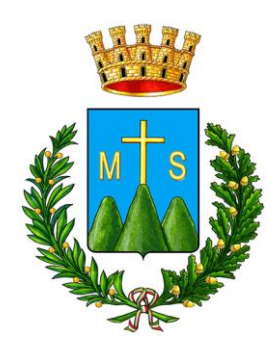

## **COMUNE DI MONTESILVANO** Guida operativa per l'iscrizione al servizio MENSA SCOLASTICA

**Utilizzare solo il link pubblicato sul sito istituzionale, si consiglia tramite PC o tablet (non da APP):<https://www.schoolesuite.it/default1/montesilvano>**

## **PROCEDURA DI ACCESSO PER GENITORI GIA' ISCRITTI:**

Accedere con credenziali semplici, in alternativa cliccare sul tasto "Registrati" per creare una nuova utenza con accesso username e password.

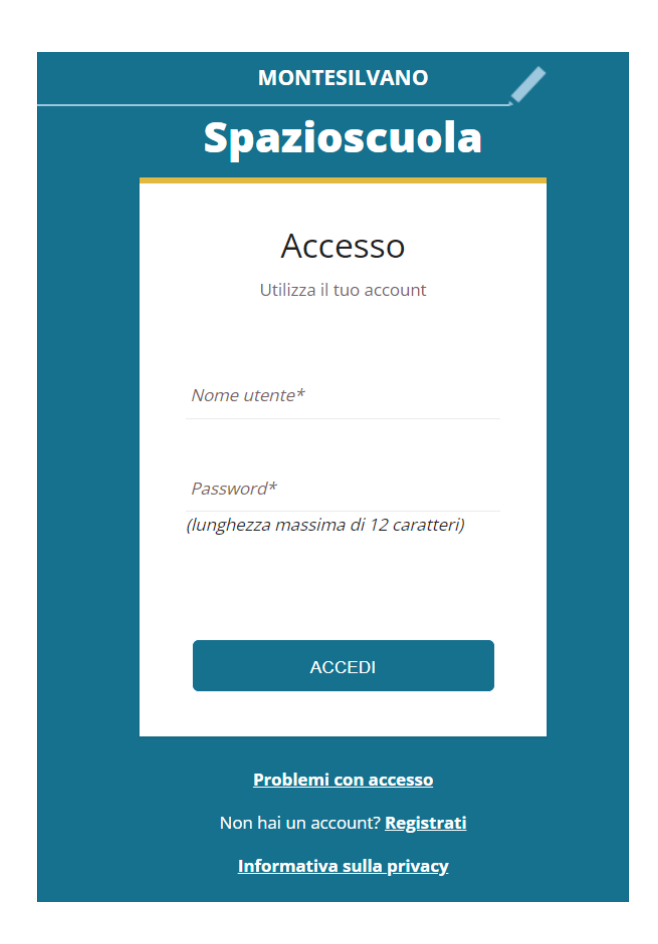

In caso di smarrimento o dimenticanza delle credenziali, è possibile recuperarle tramite il link in basso alla schermata "Problemi con accesso".

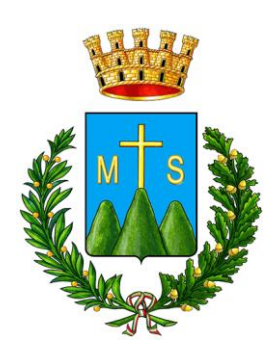

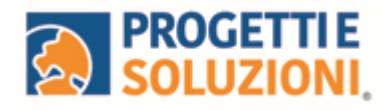

Sarà possibile recuperare le credenziali tramite l'inserimento di uno dei seguenti dati: indirizzo e-mail, codice fiscale dell'adulto dichiarante o username, e rispondendo alla domanda segreta.

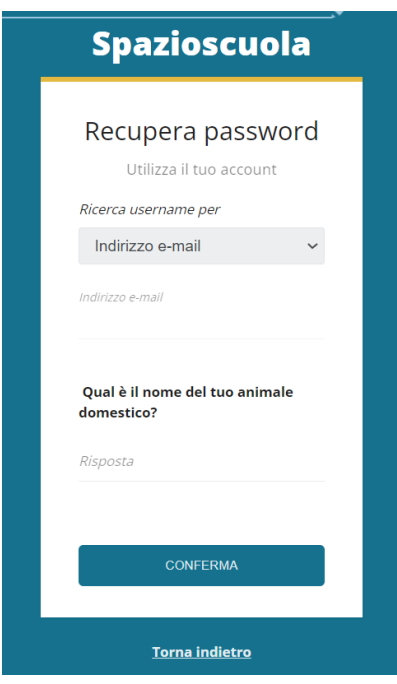

Se i dati inseriti sono corretti, il sistema invierà alla **mail di registrazione** un messaggio con le nuove credenziali provvisorie di accesso:

> Recupero password per l'accesso al Modulo Web  $x^4$ Genitori In arrivo supportotecnico 14:31  $\leftarrow$  $\cdots$  $\overline{a}$ La password per l'accesso al Modulo Web Genitori per l'utente ROSSI MARIO è stata recuperata. La password per l'accesso al Modulo Web Genitori è: 70a%LPTYUI Nota: Questa e-mail è stata generata automaticamente. Si prega di non rispondere a questo messaggio

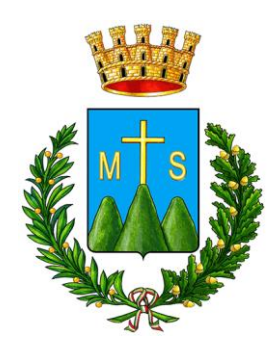

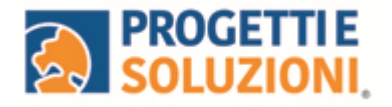

Dopo aver inserito la password provvisoria, inserire la nuova:

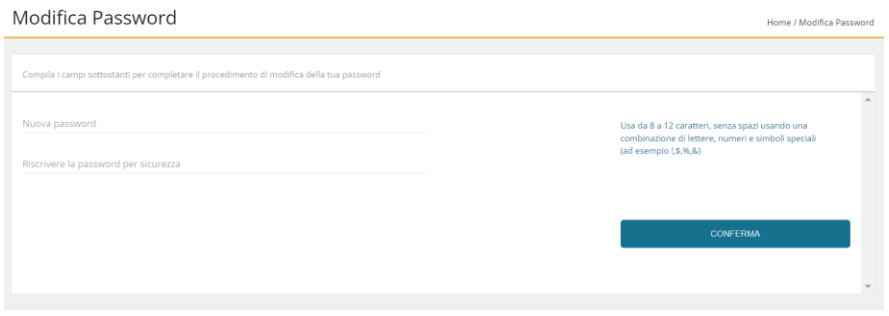

## **PROCEDURA DI ISCRIZIONE AL SERVIZIO:**

1. Effettuato l'accesso, sarà possibile proseguire scegliendo la voce in alto a sinistra "**Iscrizioni online**".

NB: Ci sarà la comunicazione che il Codice Fiscale non è riconosciuto, in quanto dovrete cliccare ISCRIZIONI ONLINE al fine di essere riconosciuti.

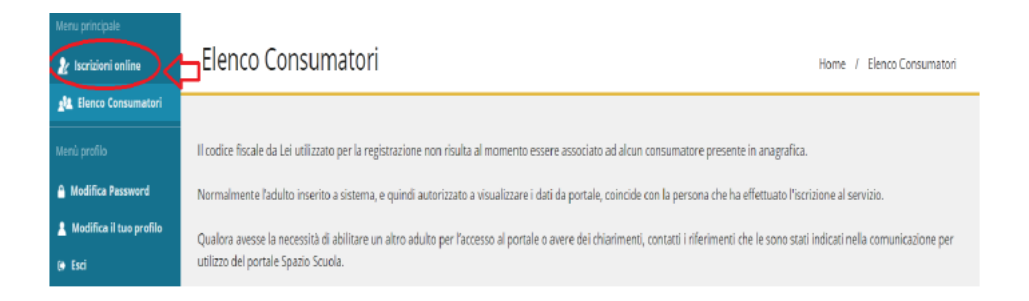

2. Leggere e accettare i documenti visualizzati.

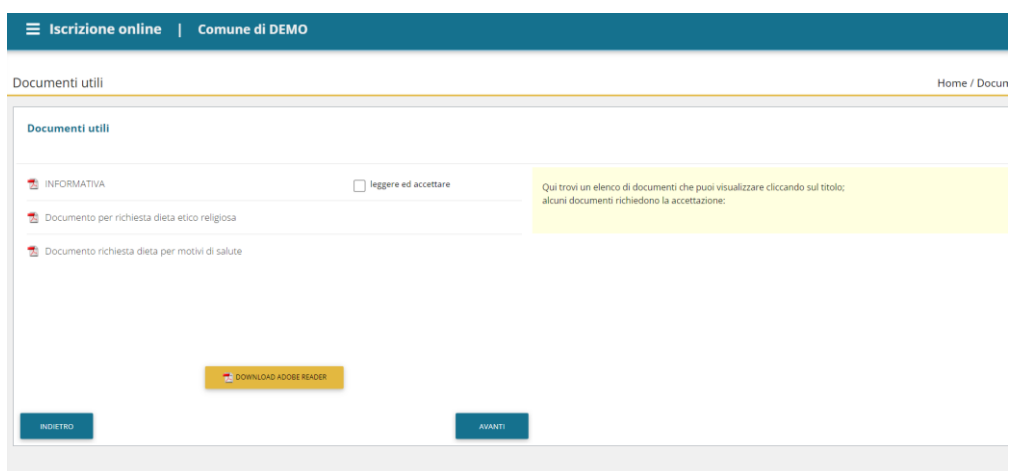

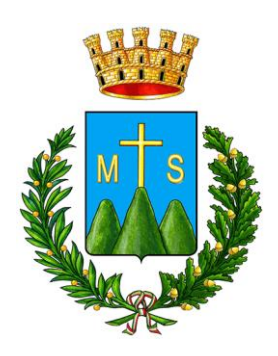

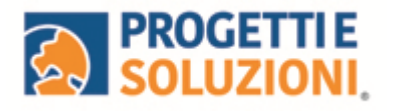

3. Nella schermata successiva, in caso di nuova iscrizione cliccare sul pulsante"Iscrivi un nuovo consumatore", altrimenti cliccare in corrispondenza del nome del bambino da iscrivere e cliccare "Avanti".

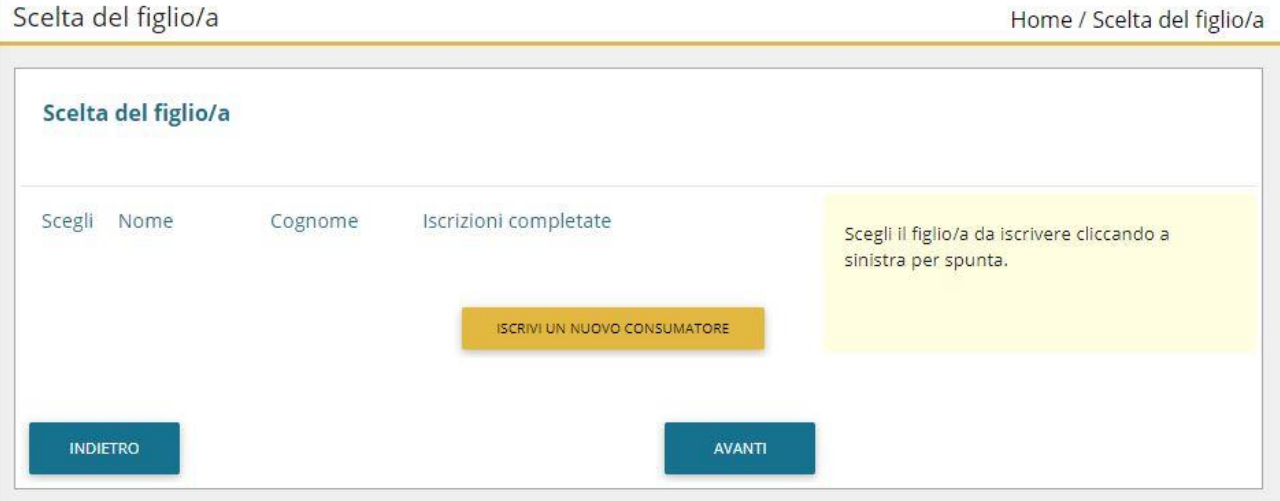

4. Inserire i dati anagrafici del proprio figlio (tutti i campi sono obbligatori), cliccare su "Avanti":

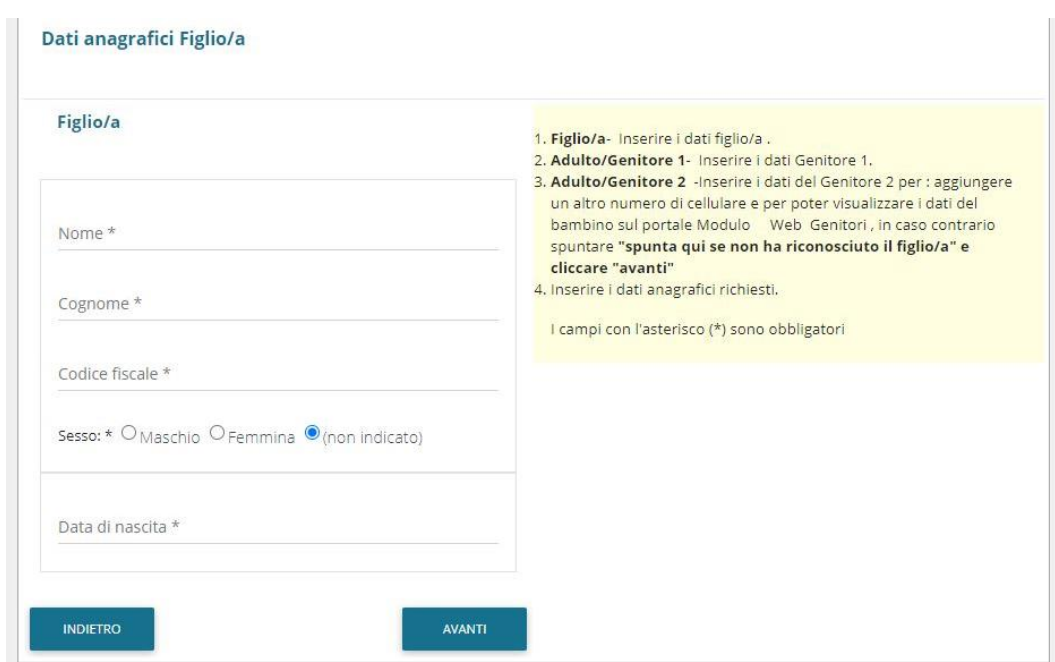

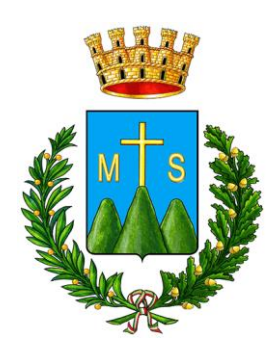

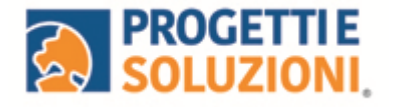

5. Inserire i dati anagrafici del primo genitore (i campi con **\*** sono obbligatori) e cliccare su "Avanti".

**N.B. in caso di modifica nel corso dell'anno di indirizzo di posta elettronica e/o di numero di cellulare, comunicare OBBLIGATORIAMENTE queste modifiche in modo tempestivo all'Ufficio Pubblica Istruzione del Comune tramite e-mail o di persona.** 

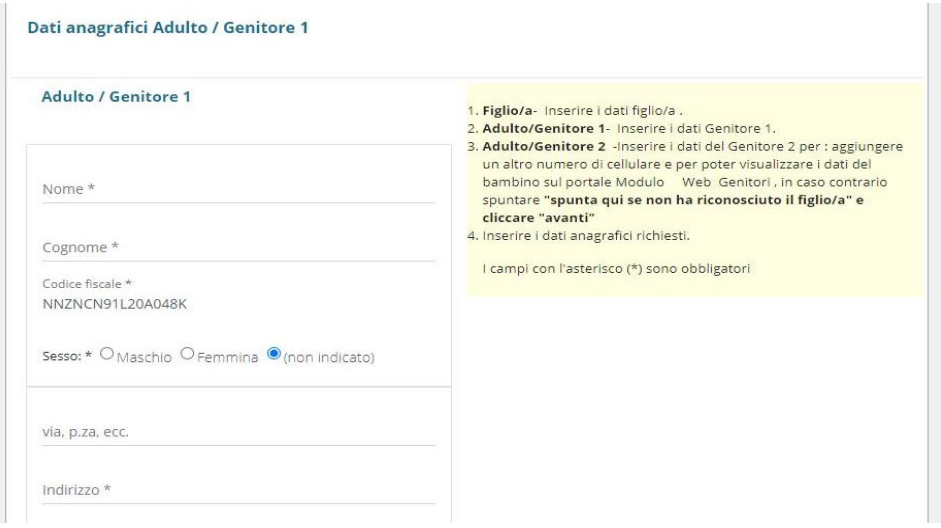

6. Inserire i dati anagrafici del secondo genitore (i campi con \* sono obbligatori) e cliccare su "Avanti" (i dati del secondo genitore sono facoltativi, per omettere il loro inserimento spuntare la voce "spunta qui se non vuoi inserire i dati del secondo genitore").

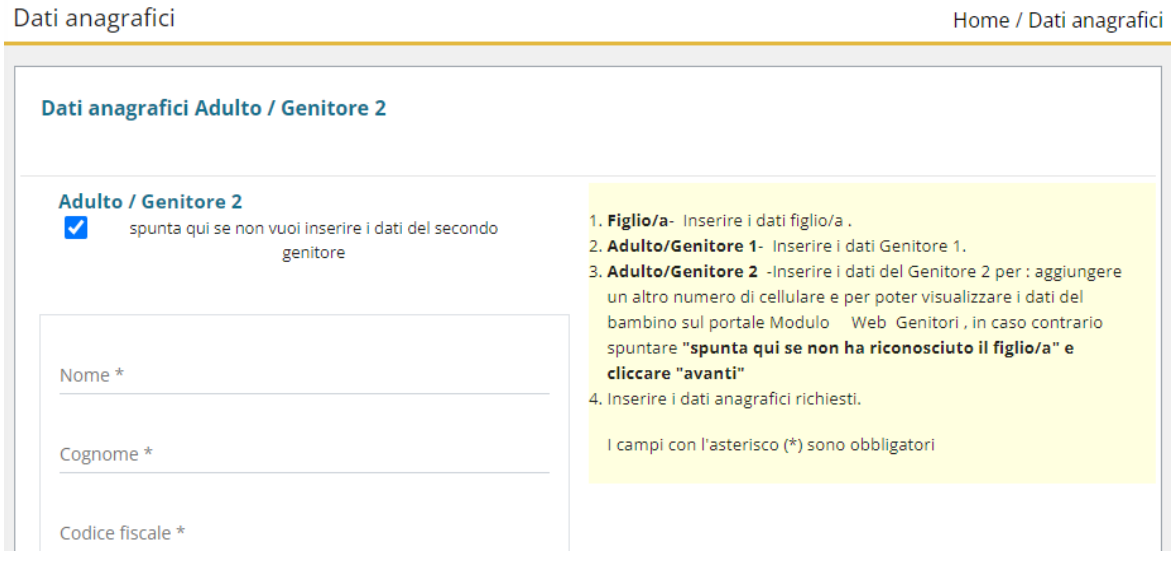

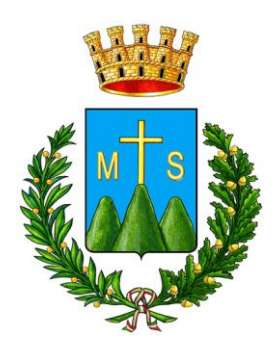

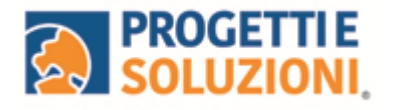

## 7. Inserire i dati specifici del servizio:

Informazioni specifiche per il servizio

Home / Informazioni specifiche per il servizio

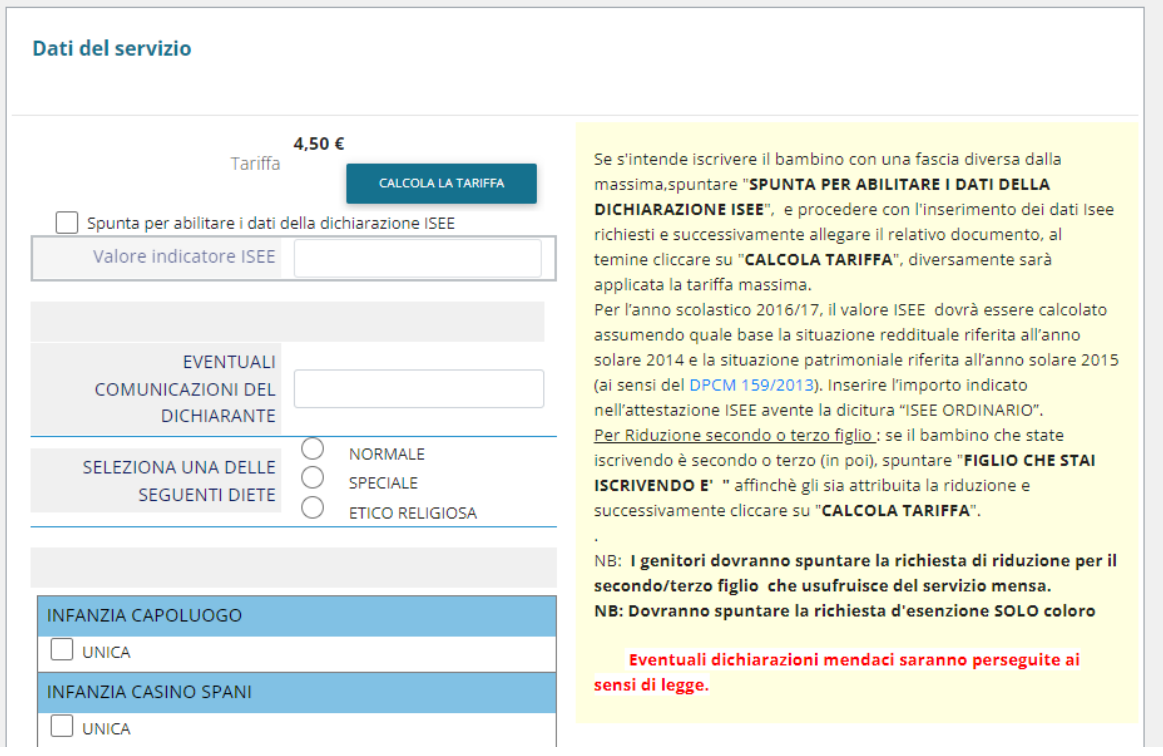

8. Allegare i documenti richiesti scegliendo il file e cliccando successivamente sul tasto "carica":

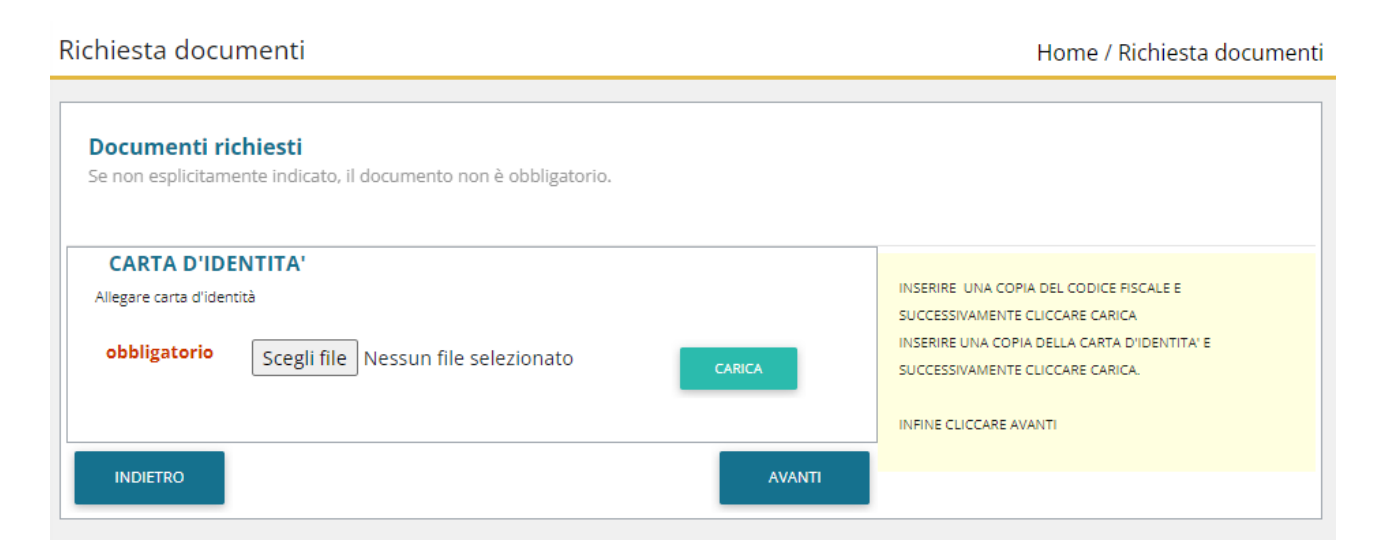

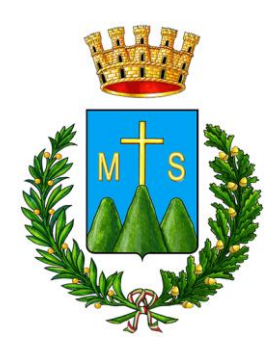

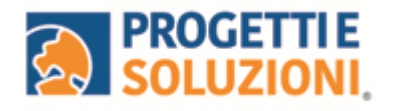

9. "Verificare i dati inseriti nella domanda", spuntare la dichiarazione di responsabilità e confermare e stampare la domanda definitiva.

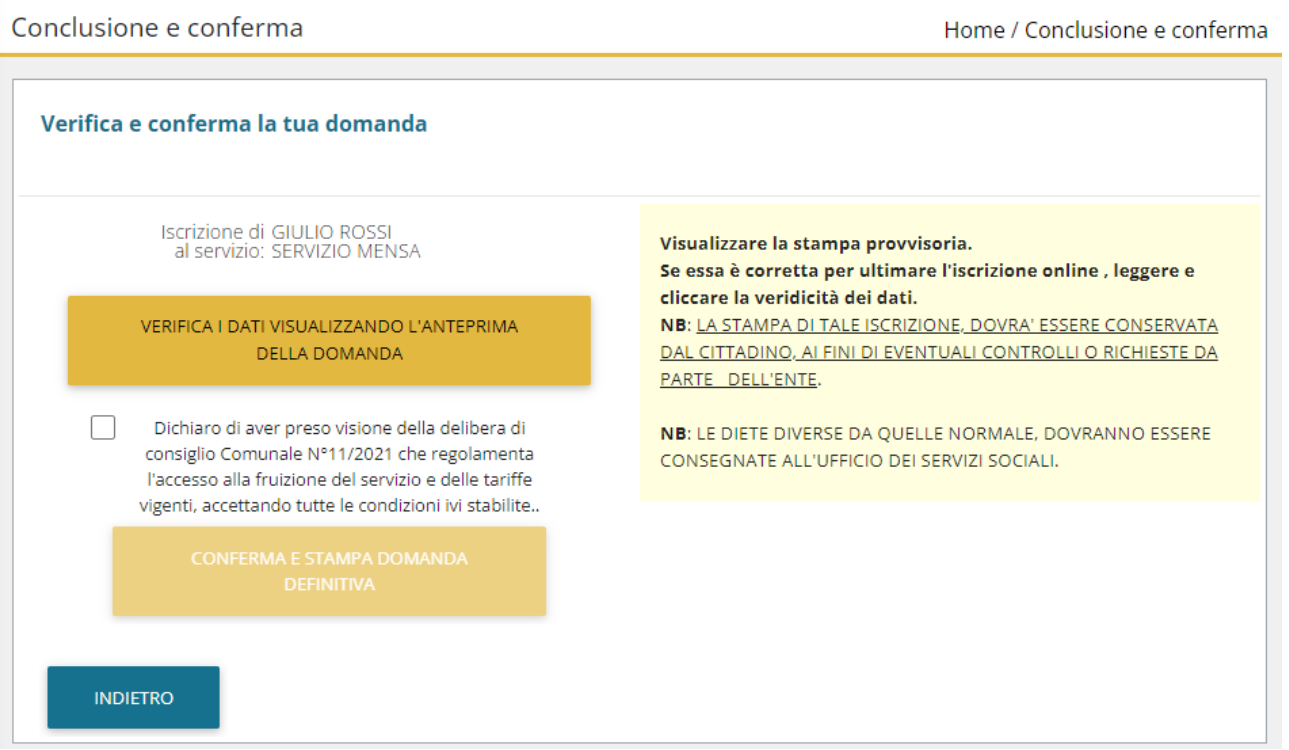